## **[Okno z informacjami](https://pomoc.comarch.pl/dms/pl/20211/index.php/dokumentacja/okno-z-informacjami-o-dokumencie/) [o dokumencie](https://pomoc.comarch.pl/dms/pl/20211/index.php/dokumentacja/okno-z-informacjami-o-dokumencie/)**

W oknie szczegółów dokumentu na karcie obiegu dostępna jest funkcjonalność pozwalająca na wyświetlanie informacji technicznych o dokumencie, z którym aktualnie pracuje operator. Aby wyświetlić okno, należy użyć kombinacji:

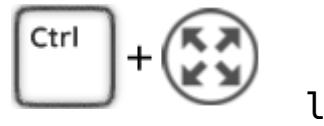

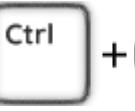

 $[ctrl] + [tryb \text{ between } b$  pełnoekranowy]  $\bigcup_{\text{sub}}$  w oknie szczegółów dokumentu.

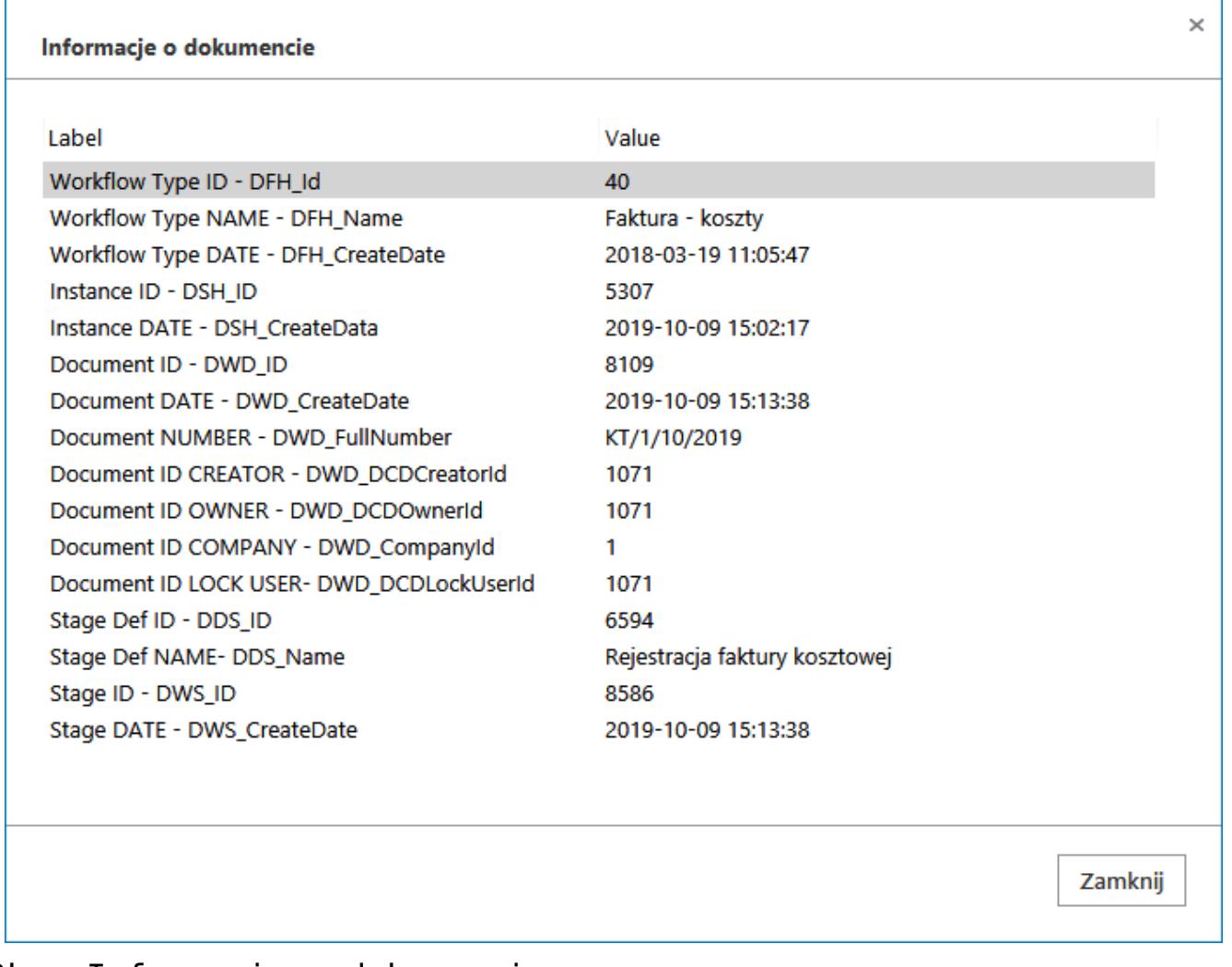

Okno Informacje o dokumencie

W oknie Informacje o dokumencie wyświetlane są następujące parametry:

- $\bullet$  Workflow Type ID DFH Id identyfikator typu obiegu dokumentów zapisany w tabeli do.DF\_HeadDokumentFlow
- Workflow Type NAME DFH\_Name Nazwa obiegu dokumentów zapisywana w tabeli do.DF HeadDokumentFlow
- Workflow Type DATE DFH\_CreateDate data utworzenia typu obiegu dokumentów zapisywana w tabeli do.DF\_HeadDokumentFlow
- Instance ID DSH\_ID identyfikator instancji typu obiegu zapisywany w tabeli do.DF\_ConfDSHead
- Instance DATE DSH\_CreateDate data utworzenia instancji typu obiegu dokumentów zapisywany w tabeli do.DF\_ConfDSHead
- Document ID DWD\_ID identyfikator dokumentu zapisywany w tabeli do.DF\_Work
- Document DATE DWD\_CreateDate data utworzenia dokumentu zapisywana w tabeli do.DF\_Work
- Document ID CREATOR DWD\_DCDCreatorId identyfikator operatora, który utworzył dokument, zapisywany w tabeli do.DF\_Work
- Document ID OWNER- DWD\_DCDOwnerId identyfikator operatora, który jest właścicielem dokumentu, zapisywany w tabeli do.DF\_Work
- Document ID COMPANY DWD\_DCDCompanyId identyfikator firmy, do której należy dokument, zapisywany w tabeli do.DF\_Work
- Document ID LOCK USER DWD\_DCDLockUserId identyfikator operatora, który aktualnie edytuje dokument, zapisywany w tabeli do.DF\_Work
- Stage Def ID DDS\_ID identyfikator definicji etapu, w którym znajduje się dokument, zapisywany w tabeli do.DF\_ConfDSDictionary
- Stage Def NAME DDS\_Name nazwa etapu, w którym znajduje się dokument, zapisywana w tabeli do.DF\_ConfDSDictionary
- Stage ID DWS\_Id identyfikator etapu, do którego przekazano dokument, zapisywany w tabeli do.DF\_WorkDS
- Stage DATE DWS\_CreateDate data przekazania dokumentu

do etapu, zapisywana w tabeli do.DF\_WorkDS

Okno z dodatkowymi informacjami o dokumencie dostępne jest wyłącznie w aplikacji desktop.

## **[Elementy karty obiegu](https://pomoc.comarch.pl/dms/pl/20211/index.php/dokumentacja/elementy-karty-obiegu-optima/)**

## FZE/1/3/2017

 $\leftarrow$ 

亩

 – numer dokumentu aplikacji Comarch DMS. Numer składa się z 4 części:

FZE – prefix, 1- kolejny numer, 3- miesiąc, w którym wystawiono dokument, 2017 – rok.

[Nawiguj wstecz (Powrót)] – powrót na listę dokumentów,

 [Zapisz] – funkcjonalność zapisu zmian lub zatwierdzenia nowo dodanej pozycji:

przy tworzeniu nowego dokumentu – zapisuje wartości kontrolek w sekcji karta obiegu i dokument jest przekazywany do etapu "Początkowy".

funkcjonalność Zapis – przy modyfikacji danych na utworzonym dokumencie – zapisuje tylko zmiany w wartościach kontrolek z sekcji karta obiegu.

 [Tryb pełnoekranowy] – Przyciski włączenia/ wyłączenia prezentacji karty obiegu w trybie pełnoekranowym.

[Usuń] – umożliwia usunięcie wskazanego dokumentu. Nie

można usunąć dokumentu na innym etapie niż przypisany do zalogowanego operatora i dokumentu z zakończonym obiegiem. Dokument może usunąć tylko operator z odpowiednimi uprawnieniami. Dokument po usunięciu znika z interfejsu, pozostaje jednak w bazie, jako archiwalny. Istnieje możliwość przywrócenia takiego dokumentu.

Podczas usuwania dokumentu pojawia się komunikat informujący operatora o tym, że dokument jest usuwany.

 [Wydruk] – ikona umożliwia wykonanie wydruku standardowego karty obiegu oraz jeżeli zdefiniowano, umożliwia wyświetlenie raportu w kontekście szczegółów dokumentu.

 [Cofnij dokument] – ikona umożliwia cofnięcie dokumentu do wcześniejszego etapu. Ikona nie jest prezentowana podczas inicjowania dokumentu i na etapie początkowym.

 [Diagram] – ikona prezentująca zdefiniowany schemat (diagram) procesu,

[Dodaj] – opcja dodania nowego załącznika,

 [Przejdź do następnego etapu] – ikona przenosi dokument do wskazanego etapu.

Formatka podzielona jest na trzy panele. W pierwszym (Karta obiegu) prezentowane są kontrolki wynikające z budowy schematu, które wypełniane są podczas tworzenia dokumentu. Drugi panel (Przebieg) dotyczy graficznej prezentacji przebytych etapów obiegu, a trzeci (Przekazanie) zasad przekazywania dokumentu. Istnieje także możliwość podglądu

diagramu i podglądu załącznika.

Karta obiegu – sekcja dokumentu. Każda utworzona na dokumencie sekcja może być zwinięta lub rozwinięta – sposób prezentacji sekcji uzależniony jest od ustawienia parametru 'Prezentacja sekcji' w panelu użytkownika.

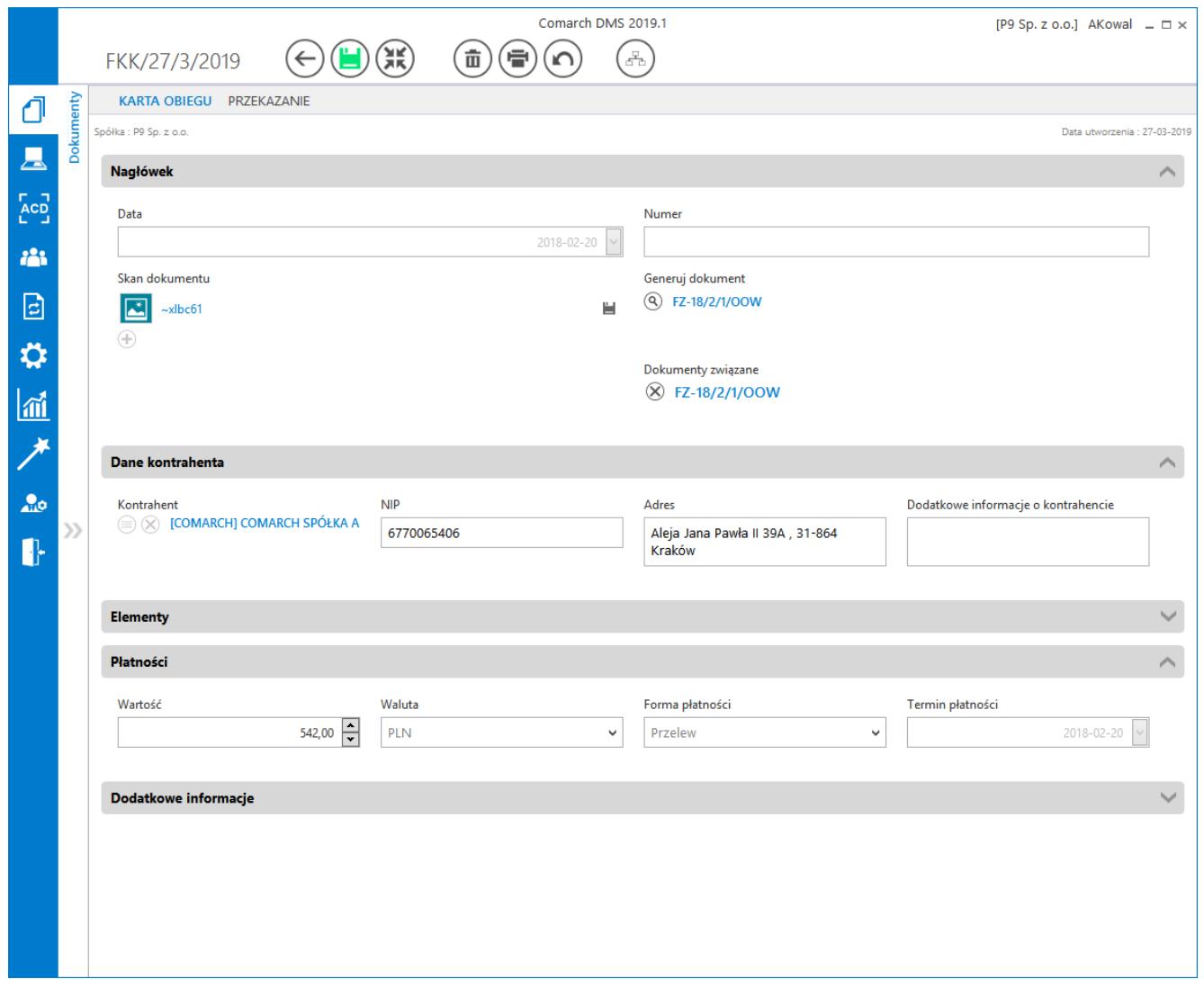

Szczegóły dokumentu – prezentacja w trybie pełnoekranowym

 $-120.0\% +$  – Na karcie obiegu została udostępniona funkcjonalność skalowania widoku karty obiegu. Możliwe jest powiększanie i pomniejszanie karty obiegu za pomocą ikon i <sup>+</sup> umieszczonych w prawym dolnym rogu karty obiegu.

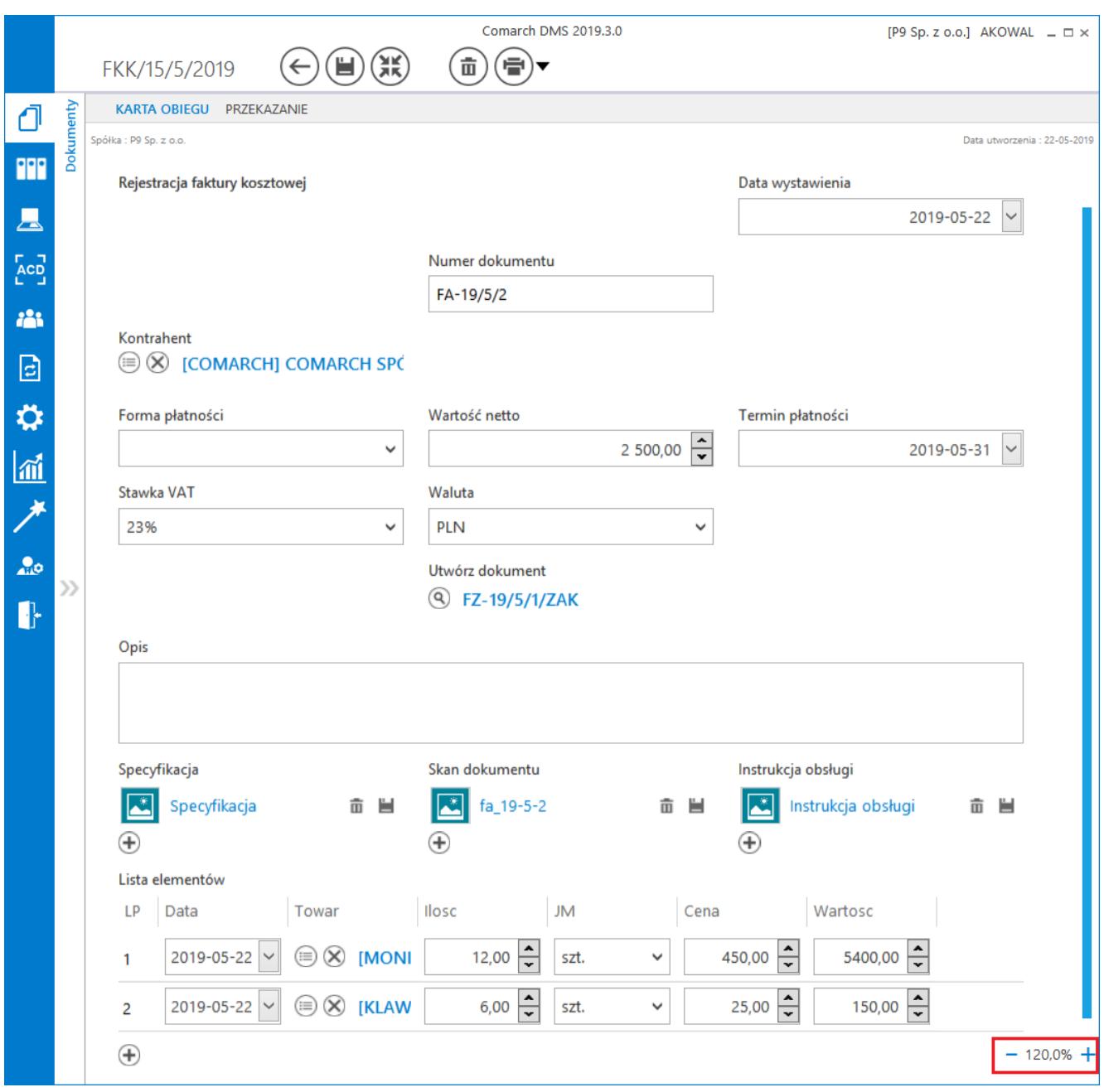

Karta obiegu prezentowana w powiększeniu 120%

Data utworzenia : 17-03-2017 [Zmiana daty utworzenia] – funkcjonalność zmiany daty utworzenia dokumentu. Zmiana daty wpływa w sposób pośredni na numeru dokumentu.

Wartość netto

 $10000$ 

 – kontrolka typu liczba (rzeczywista/całkowita/stałoprzecinkowa). Wartości wprowadzane są ręcznie przez operatora lub pochodzą z zapytania SQL zdefiniowanego na formatce Zapytanie SQL lub Wzór na wartość.

Sposób dostawy

odbiór własny

– kontrolka typu tekst.

Wartości wprowadzane są ręcznie przez operatora lub pochodzą z zapytania SQL zdefiniowanego na formatce Zapytanie SQL lub Wzór na wartość.

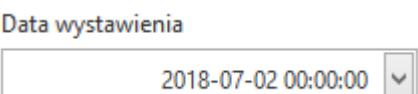

 – kontrolka typu data i godzina. Możliwość zmiany daty za pomocą rozwijanej formatki z kalendarzem oraz scrollem myszki po ustawieniu kursora na elemencie wymagającym zmiany (YYYY-MM-DD hh:mm:ss)

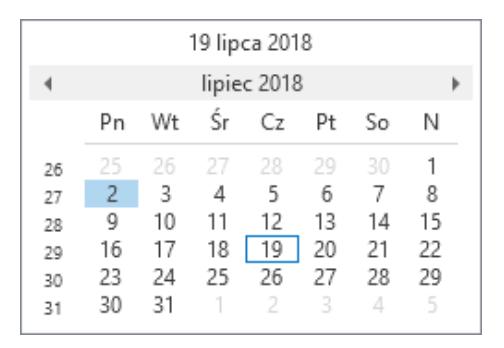

Formatka kalendarza z możliwością modyfikacji daty i godziny

Oferta zakupu  $\textcircled{\scriptsize{\textsf{m}}}(\textcircled{\scriptsize{\textsf{m}}})$  OZ-18/7/34/OOW

 – kontrolka typu Dokument elektroniczny z danymi zaczytanymi z programu Comarch ERP Optima. Istnieje możliwość zmiany dokumentu na inny oraz podglądu szczegółów dokumentu.

iStock\_000002726322XSmall 2017-03-23 11:03 面 冒

 – kontrolka typu załącznik. Prezentowana jest nazwa załącznika, data dodania, ikona umożliwiająca usunięcie pliku oraz ikona zapisu załącznika. Gdy jest włączona opcja wersjonowania załączników, obok nazwy załącznika wyświetlana jest cyfra określająca liczbę wersji pliku załącznika.

Zatwierdzenie przełożonego

Tak

Kredyt

 – kontrolka typu wartość logiczna. Prezentuje wartości: Tak/Nie.

Forma płatności

 – kontrolka typu lista. Wartości kontrolki definiowane są na jej właściwościach lub pochodzą z zapytania SQL zdefiniowanego na formatce Zapytanie SQL lub Wzór na wartość.

 $\checkmark$ 

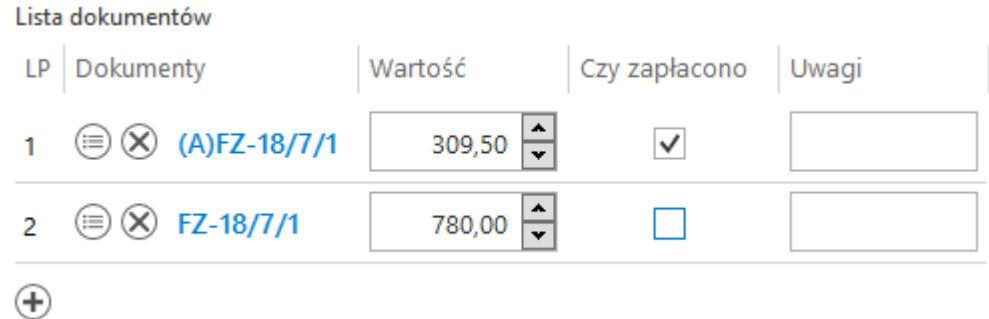

– kontrolka

typu dane tabelaryczna. Możliwość dodawania nieograniczonej ilość wierszy. Typ i ilość kolumn jest określana na właściwościach kontrolki podczas definicji typu obiegu.

## **[Wydruk szczegółów dokumentu](https://pomoc.comarch.pl/dms/pl/20211/index.php/dokumentacja/wydruk-szczegolow-dokumentu/)**

Z poziomu karty obiegu możliwy jest wydruk szczegółów

dokumentu za pomocą ikony (brócz informacji z samego dokumentu, na wydruku znajduje się również przebieg etapów jakie przebył drukowany dokument.

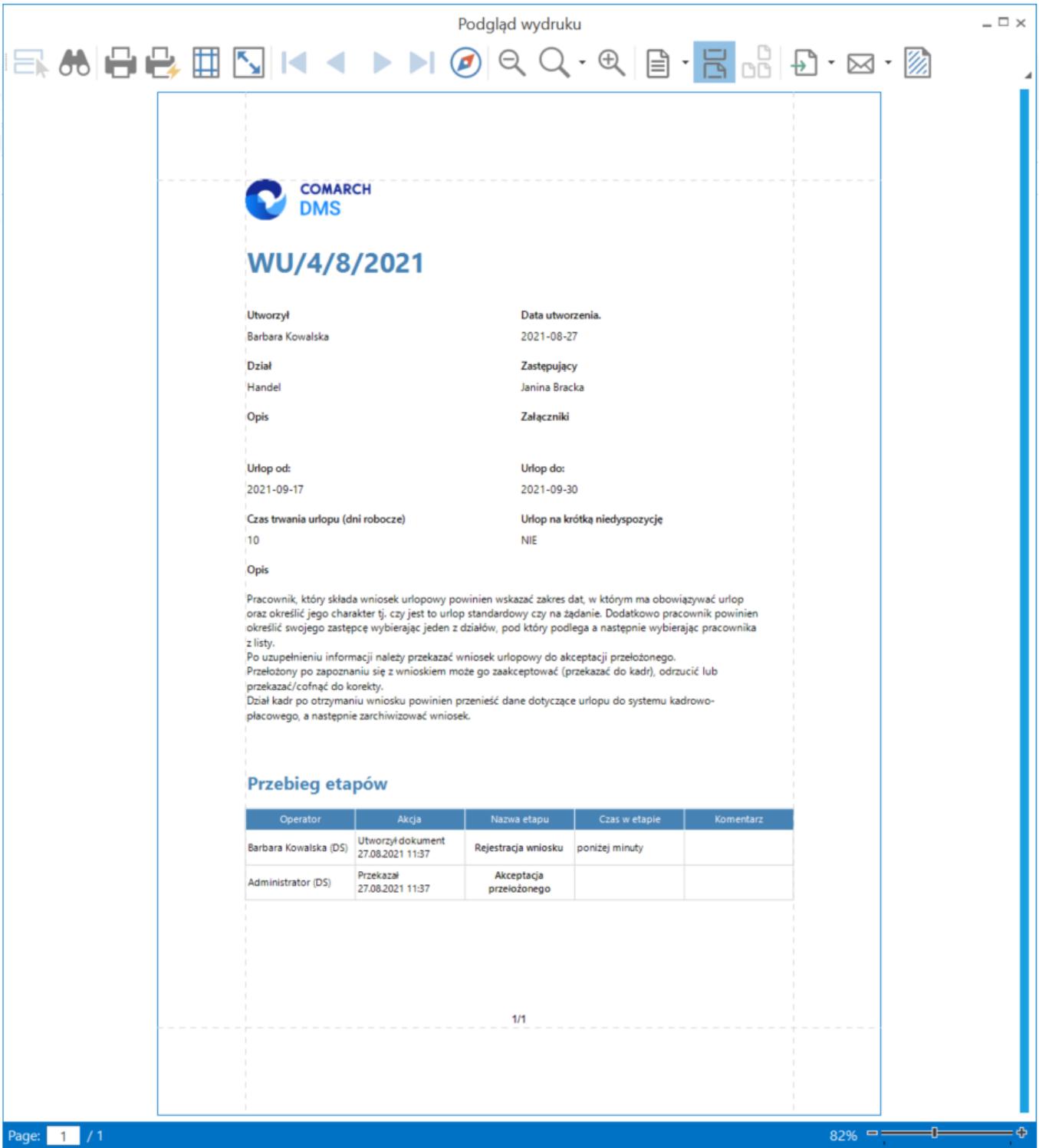

*Podgląd wydruku szczegółów dokumentu*

Na karcie podglądu dokumentu dostępne są funkcjonalności:

A – nawigacja na dokumencie, możliwość wyszukiwania na dokumencie fraz,

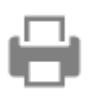

– wydruk z możliwością określenia parametrów wydruku

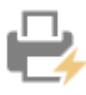

– szybki wydruk, parametry domyślne

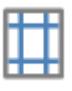

– określenie parametrów strony

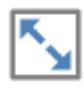

– skalowanie strony

– przyciski umożliwiające poruszanie się pomiędzy stronami dokumentu

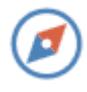

– panel nawigacji po dokumencie

 $\lambda \cdot \oplus$ 

– przyciski pomniejszania i powiększania

strony

– układ strony

– możliwość ciągłego przewijania pomiędzy stronami dokumentu

g<br>00

– przycisk aktywny po zaznaczeniu podglądu dwóch stron

obok siebie w ramach ikony  $\Box$  ; przenosi do pierwszej strony wydruku

 $\mathsf{H}$ 

– eksport dokumentu do pliku, możliwość wyboru formatu pliku

 $\sqrt{2}$  - wyślij dokument mailem, możliwość wyboru formatu pliku

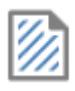

– możliwość dodania na dokument znaku wodnego